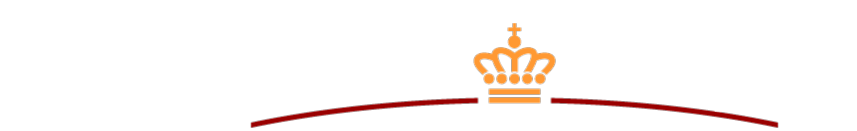

**KONKURRENCE- OG FORBRUGERSTYRELSEN** 

# **Udbud.dk**

# **Brugervejledning til leverandør**

Vejledning til at anvende udbud.dk

April 2021

# Indholdsfortegnelse

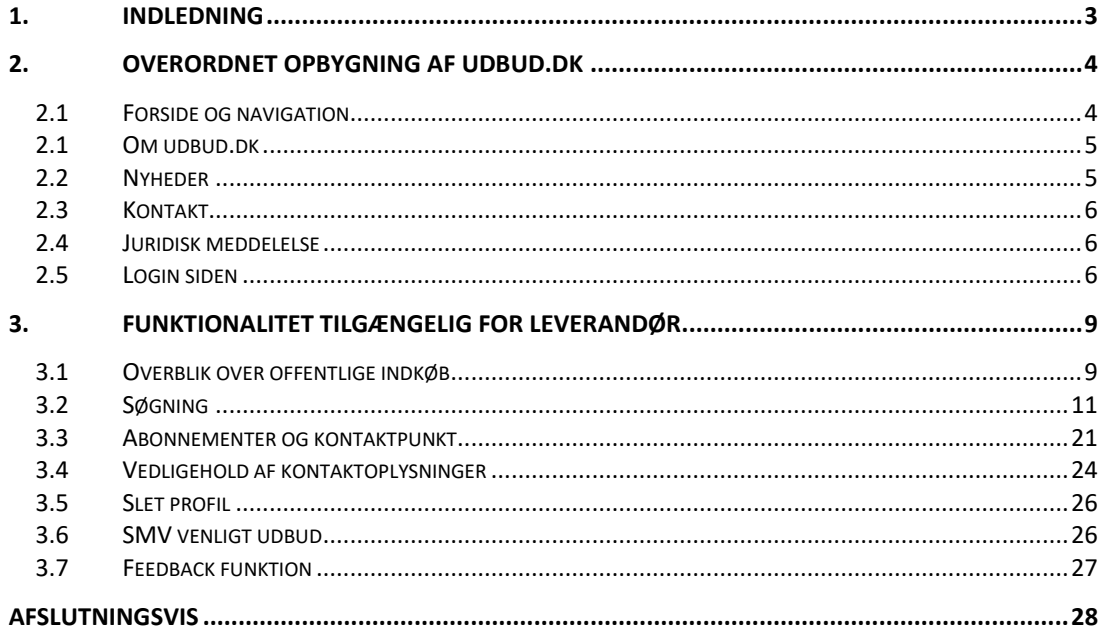

## **1.Indledning**

I denne vejledning beskrives den funktionalitet, der er tilgængelig for brugere af udbud.dk med rollen *leverandør*.

Først præsenteres udbud.dk generelt. Herefter beskrives den funktionalitet, der er specifik for leverandører.

#### **Brugerrolle: leverandør**

Brugerrollen *leverandør* kan søge og abonnere på indhold på udbud.dk. Yderligere kan leverandører søge om kontakt til andre, som de kan byde sammen med.

Leverandører kan ikke oprette udbud eller indkøbsplaner.

## **2.Overordnet opbygning af udbud.dk**

Herunder beskrives den overordnede opbygning af udbud.dk. Beskrivelsen omfatter udelukkende indhold, der er tilgængeligt for alle besøgende.

## 2.1 Forside og navigation

Udbud.dk's forside er tilgængelig for alle besøgende. På forsiden er der mulighed for at foretage søgninger og manuelt inspicere udbud. Forsiden indeholder desuden en mængde information om selve sitet.

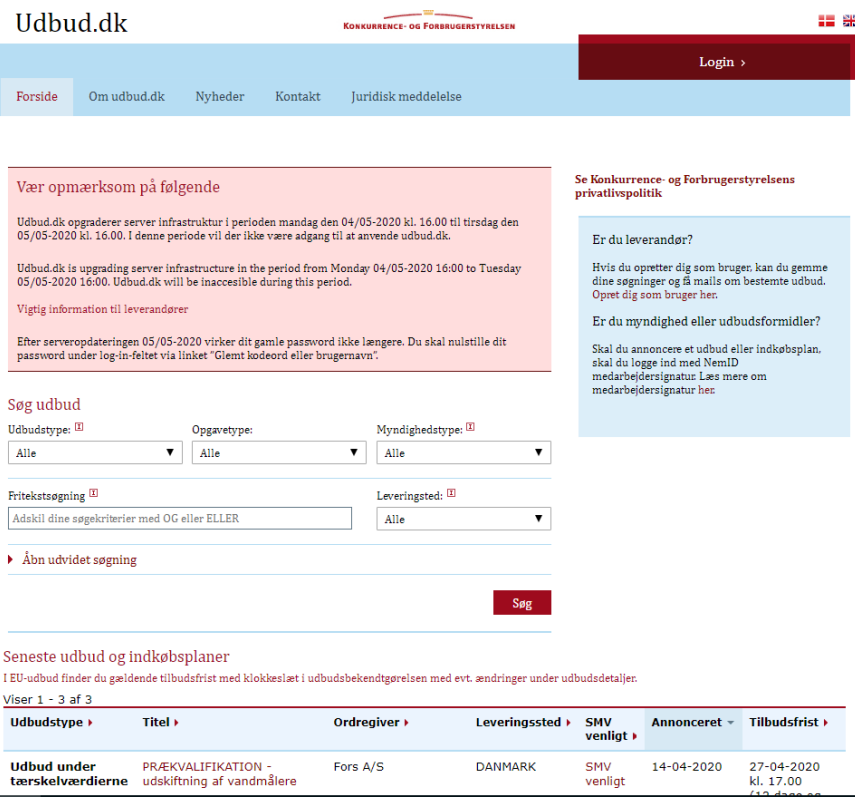

Øverst på siden findes udbud.dk's navigationsbjælke, der benyttes til at navigere til den ønskede underside.

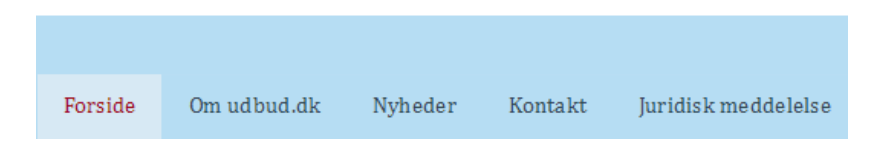

Indholdet af navigationsbjælken afhænger af, hvilken underside du befinder dig på, samt om du er logget på udbud.dk eller ej.

## 2.1 Om udbud.dk

Siden *Om udbud.dk* er tilgængelig for alle besøgende. Siden *Om udbud.dk* beskriver de funktionaliteter, som er tilgængelig på udbud.dk.

## 2.2 Nyheder

Fra navigationsbjælken er det muligt at vælge siden *Nyheder*. Denne side indeholder en oversigt over samtlige aktive udbud, dvs. annoncerede udbud, hvor tilbudsfristen ikke er overskredet, samt indkøbsplaner.

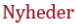

.<br>I EU-udbud finder du gældende tilbudsfrist med klokkeslæt i udbudsbekendtgørelsen med evt. ændringer under udbudsdetalier. .<br>orsiden.

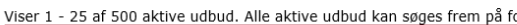

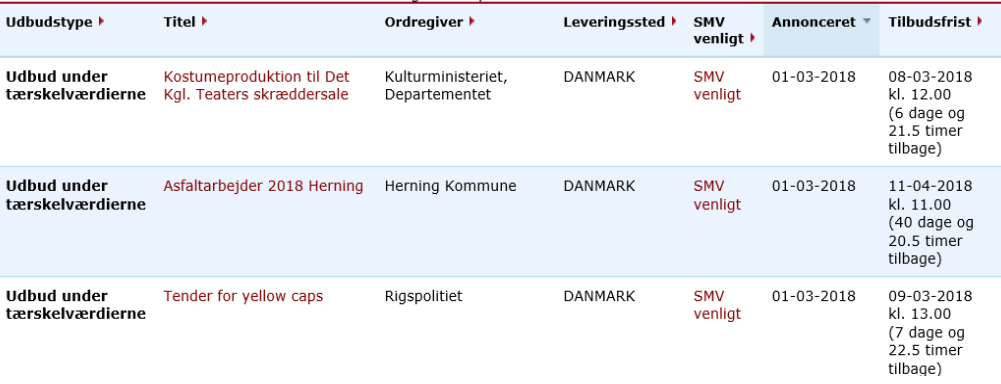

## 2.3 Kontakt

Siden *Kontakt* er tilgængelig for alle besøgende. På siden *Kontakt* kan du finde kontaktoplysninger til udbud.dk og Konkurrence- og Forbrugerstyrelsen.

## 2.4 Juridisk meddelelse

Siden *Juridisk meddelelse* er tilgængelig for alle besøgende. På siden *Juridiske meddelelse* finder du en erklæring om ansvarsfraskrivelse og en meddelelse om ophavsret.

## 2.5 Login siden

For at få adgang til yderligere funktionaliteter, skal du registrere dig som bruger på udbud.dk.

#### **Navigér til login siden**

Fra startsiden vælges linket *Login* i øverste højre hjørne.

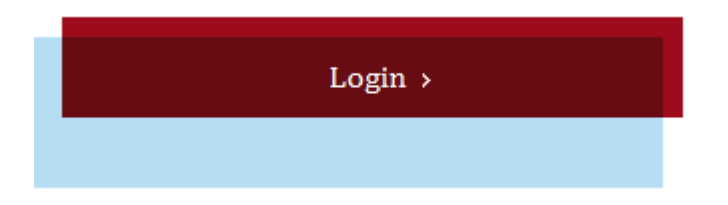

#### **Log på som eksisterende bruger**

Såfremt du allerede er oprettet som leverandør på udbud.dk, kan du logge direkte på udbud.dk.

Som allerede eksisterende bruger af udbud.dk skal du indtaste dit brugernavn og dit kodeord. Herefter vælges *Login*.

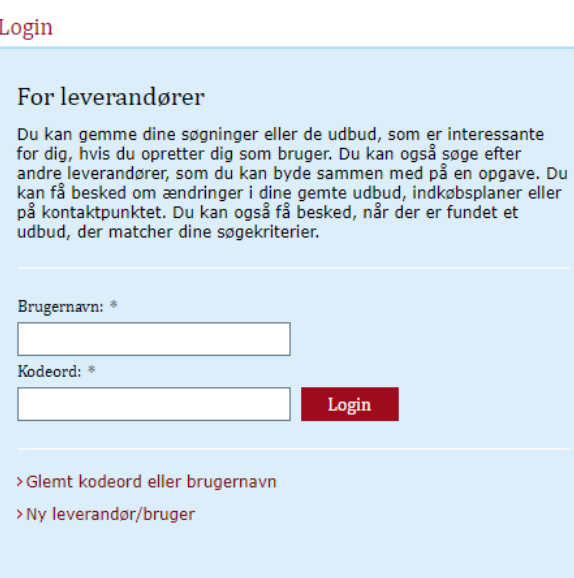

#### **Glemt kodeord**

Såfremt du har glemt dit kodeord eller brugernavn, er det muligt at få et nyt tilsendt per e-mail.

Fra login siden vælges *Glemt kodeord* eller *brugernavn*, hvorefter du bliver bedt om at indtaste din e-mail samt enten brugernavn eller kodeord.

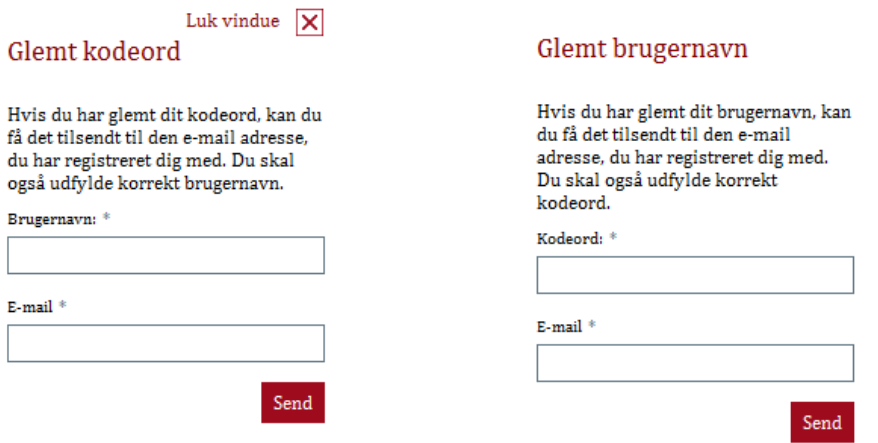

Det nye kodeord/brugernavn bliver tilsendt pr. e-mail.

Hvis du ikke kan huske hverken dit brugernavn eller kodeord, kan du sende en mail til udbud.dk på [udbud.dk@kfst.dk](mailto:udbud.dk@kfst.dk) og bede om at få nulstillet dit kodeord.

#### **Oprettelse af ny leverandør**

Hvis det er første gang, du skal logge på som leverandør, skal du klikke på linket *Ny leverandør/bruger*.

Herefter indtastes dine kontaktoplysninger og din profil oprettes, når du trykker på knappen *Opret ny bruger*.

#### Opret dig som leverandør

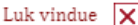

Du kan gemme dine søgninger eller de udbud, som er interessante for dig, hvis du opretter dig som bruger. Du kan også søge efter andre leverandører, som du kan afgive tilbud sammen med. Du kan få besked om ændringer i dine gemte udbud, indkøbsplaner eller på kontaktpunkt.

#### Person

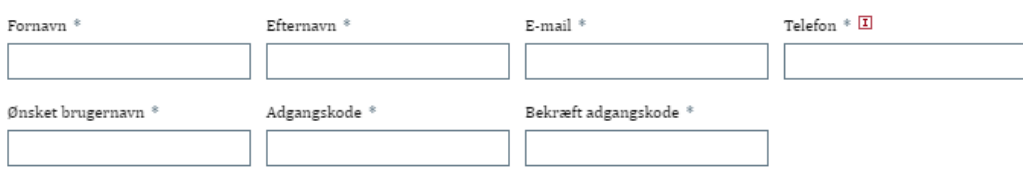

#### Organisation

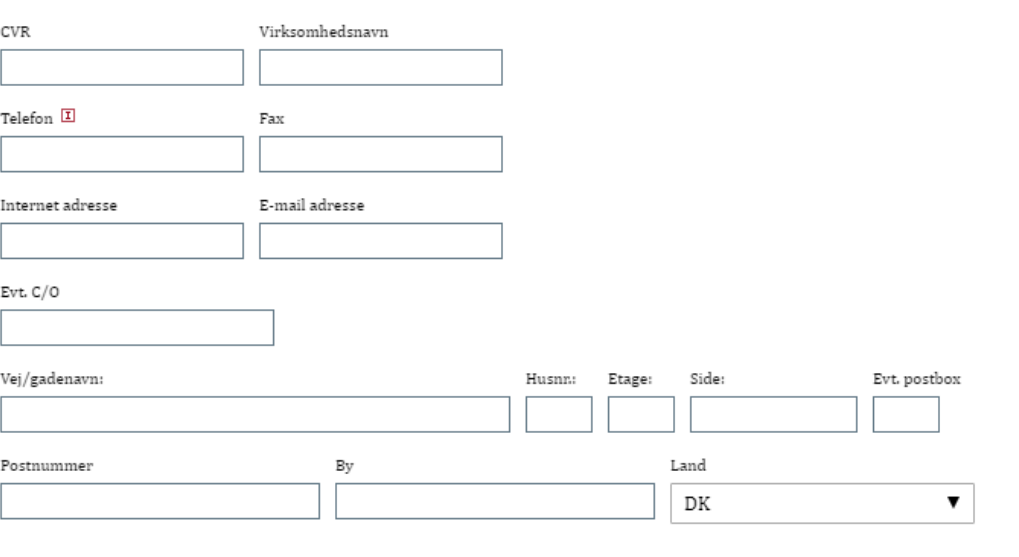

#### Opret ny bruger

## **3.Funktionalitet tilgængelig for leverandør**

Her beskrives den funktionalitet, der stilles til rådighed for brugere med rollen *leverandør*.

## 3.1 Overblik over offentlige indkøb

Alle besøgende kan tilgå en oversigt over aktive udbud og indkøbsplaner, samt finde tidligere gennemførte udbud. Tidligere gennemførte udbud findes ved hjælp af udbud.dk's søgefunktionalitet, hvilket er beskrevet i detaljer i næste afsnit.

Som registeret bruger får du mulighed for at abonnere på ændringer, og søge kontakt til andre leverandører, som du kan byde sammen med på et givent udbud. Dette bliver ligeledes beskrevet i detaljer i et senere afsnit.

Oversigten over aktive udbud og indkøbsplaner tilgås fra udbud.dk's forside. Nederst på siden vises en kort oversigt over de seneste udbud og indkøbsplaner.

Såfremt du ønsker at se samtlige seneste udbud og indkøbsplaner, vælges *Se alle seneste udbud og indkøbsplaner*, der kan findes nederst til højre på forsiden.

#### > Se alle seneste udbud og indkøbsplaner

Herefter, vises en udvidet oversigt over aktive udbud og indkøbsplaner.

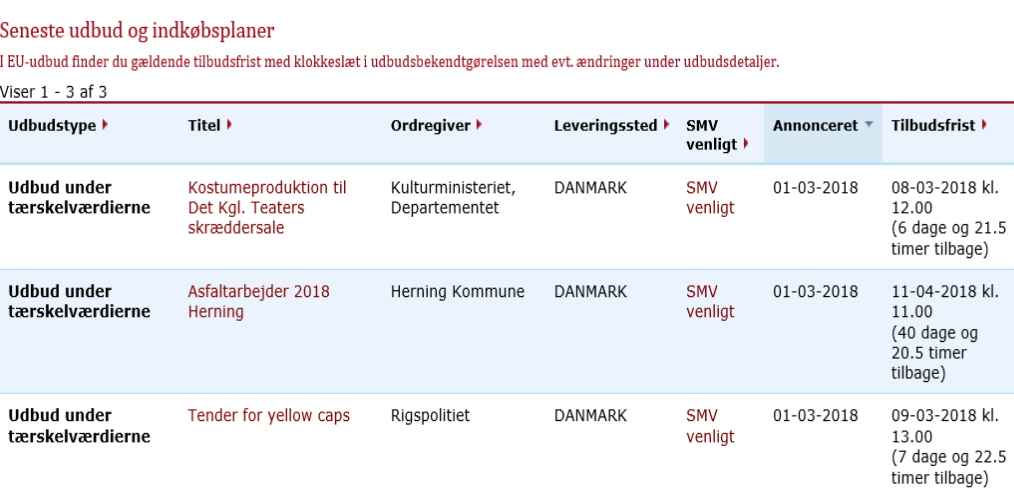

Udbuddene kan sorteres efter *Udbudstype* (Udbud under tærskelværdierne, EU-udbud eller Indkøbsplaner), *Titel, Ordregiver* mm. Oversigten sorteres, idet du markerer den ønskede sortering.

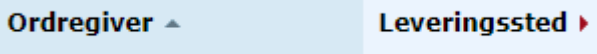

Såfremt du ønsker at se detaljer om et givent udbud, trykkes på udbuddets *Titel*.

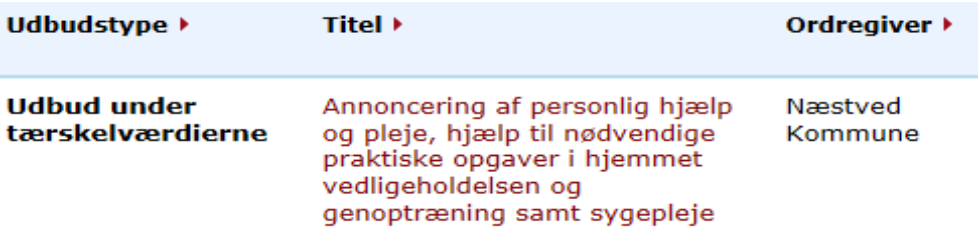

Herefter videresendes du til det pågældende udbud.

#### **Visning af udbud**

Når du vælger et udbud, videresendes du til det pågældende udbuds udbudsdetaljeside.

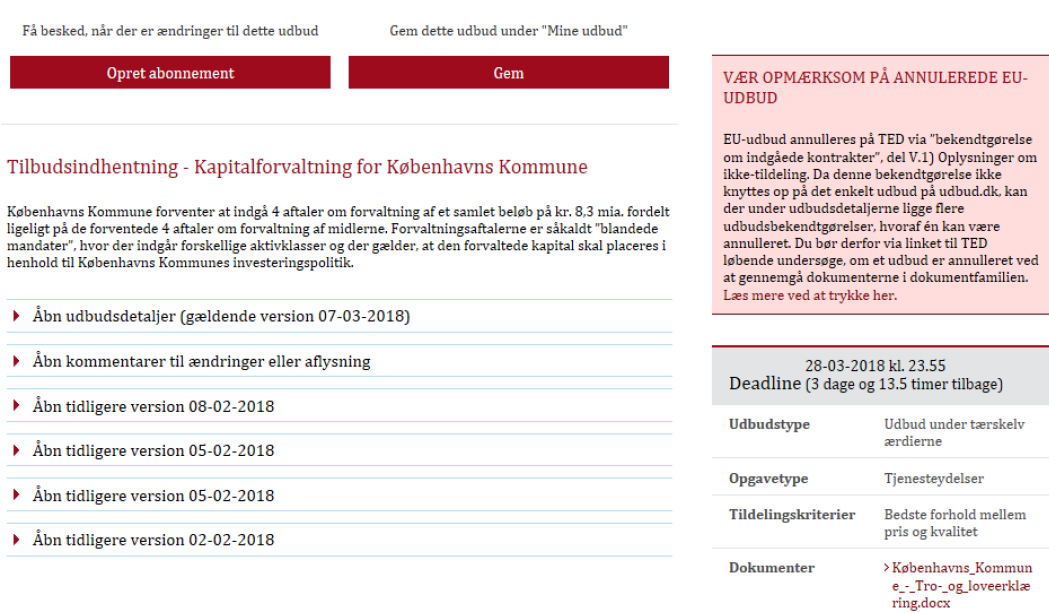

> Københavns\_Kommun

Udbudsdetaljesiden indeholder omfattende oplysninger om selve udbuddet.

Yderligere er det muligt at se en oversigt over leverandører, der søger kontakt til andre, som de kan byde sammen med på det pågældende udbud. Det ses under *Kontaktpunkt*.

Udbudssiden indeholder også en oversigt over de ændringer, som den ordregivende myndighed har angivet ved ændring af udbuddet. Oversigten vises ved at åbne *Kommentarer til ændringer eller aflysning*.

Endelig er det muligt at hente udbudsmateriale, såfremt dette er vedhæftet udbuddet. Udbudsmaterialet åbnes lokalt på din egen pc.

### 3.2 Søgning

Samtlige besøgende har adgang til udbud.dk's søgefunktionalitet. Gennem søgefunktionaliteten, er det muligt at lokalisere både aktive udbud og indkøbsplaner, såvel som tidligere gennemførte udbud.

En søgning foretages fra startsiden. Forsiden understøtter både standard søgning og udvidet søgning.

Såfremt der ikke er valgt udvidet søgning, er det muligt at filtrere på:

- Udbudstype
- Opgavetype
- Myndighedstype
- Leveringssted

Desuden er det muligt at foretage fritekstsøgninger. Fritekstsøgningen kan bestå af flere søgekriterier, såfremt disse adskilles af *OG* eller *ELLER*. En søgning adskilt af OG søger efter udbud, hvor begge ord optræder samtidigt. En søgning adskilt af ELLER søger efter udbud, hvor et af ordene indgår. Der kan benyttes \* efter et ord, fx hjælp\* søger bl.a. efter hjælp, hjælper, hjælpemidler, hjælpestoffer, hjælpesystemer m.fl.

#### Søg udbud

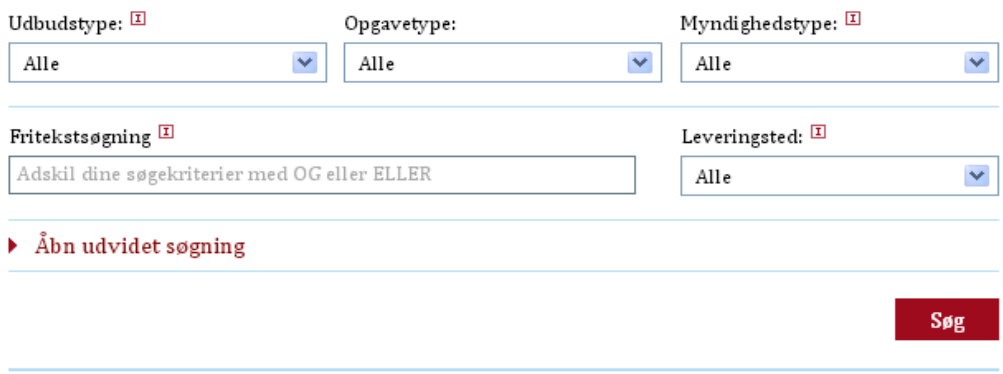

Fritekstsøgningen i EU-udbud er begrænset til søgning i følgende oplysninger: Deadline, Publiceringsdato, Kontrakttype, Myndighedstype, Navn på ordregiver, Navn på oprindelig ordregiver, Leveringssted, CPV koder, Titel inkl. dokumentnummer samt i den kort beskrivelse af kontrakten.

Ønskes en mere detaljeret søgning, er det muligt at benytte udvidet søgning. Dette gøres ved at vælge *Åbn udvidet søgning*.

## $\triangleright$  Åbn udvidet søgning

Den udvidede søgning indeholder følgende yderligere filtreringer:

- CPV produktkoder
- Offentliggørelsesdato
- Tilbudsfrist
- Myndighed
- Aktive/gennemførte/alle udbud
- Dokumenttype

#### **Søgning på myndighed**

Vær opmærksom på, at en myndighed kan fremgå af listen med flere navne, fordi myndigheden har anvendt flere forskellige myndighedsnavne i EU-udbud på TED. Søgningen viser kun resultater på det konkrete myndighedsnavn, som der er søgt på. Derfor anbefales det, at du supplerer denne søgning med en anden søgning på fx CPV-koder eller med en fritekstsøgning.

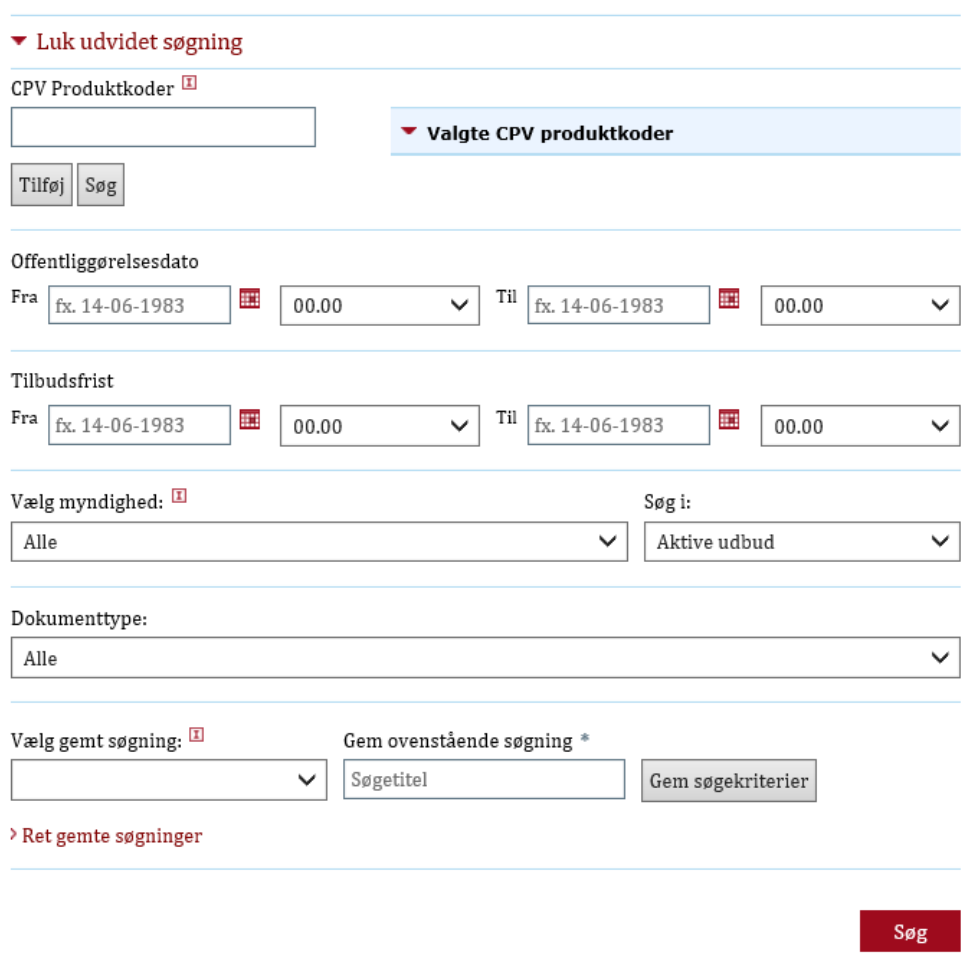

Umiddelbart foretages søgningen på aktive udbud, dvs. udbud, hvor tilbudsfristen ikke er overskredet. Det er muligt at udvide søgningen til "Alle" udbud, som dækker over både aktive og gennemførte udbud. Gennemførte udbud er udbud, hvor tilbudsfristen er overskredet. Det er også muligt at begrænse søgningen til gennemførte udbud. Dette specificeres vha. drop Down-menuen *Søg i*.

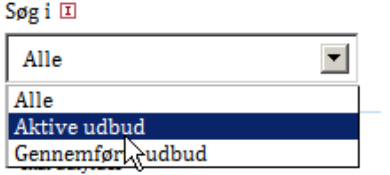

En indtastet søgning udføres, idet du vælger *Søg*.

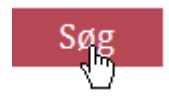

Herefter føres du videre til en oversigt over søgeresultaterne.

#### **Eksporter søgninger**

Når du har foretaget en søgning, får du vist en oversigt over søgeresultaterne. Disse søgeresultater har du mulighed for at eksportere til en Excel fil eller en CSV fil.

#### Søg udbud

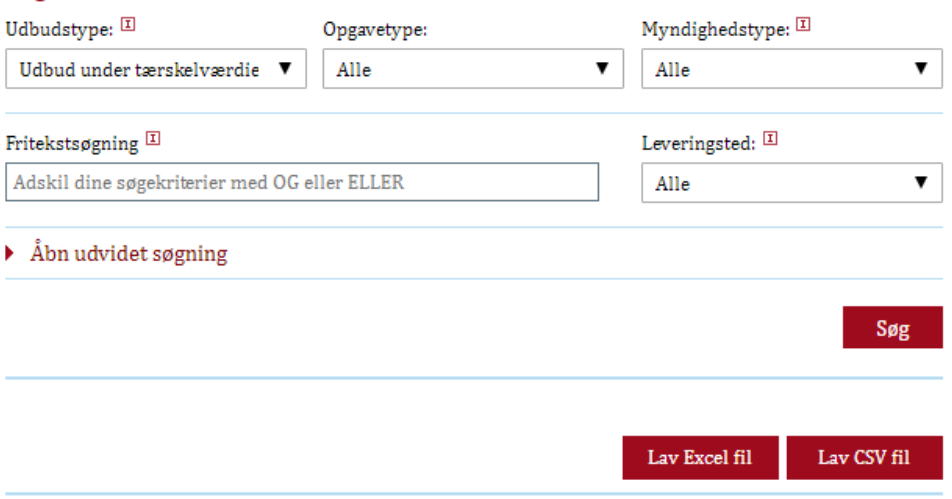

Oversigt over søgeresultater eksporteres idet du klikker på *Lav Excel fil* eller på *Lav CSV fil.*

#### **Søgning på specifikke dokumenter**

Det er muligt at søge på specifikke annonceringer/udbudsdokumenter i fritekstsøgefeltet. Du kan indsætte nummeret på det specifikke udbudsdokument, som du ønsker at søge frem, fx "2016/S 143-258948". Hvis det valgte udbud er gennemført (tilbudsfrist er overskredet), skal der også vælges "Søg i Alle udbud" under "Udvidet søgning". Søgningen vil vise det specifikke dokument med det valgte nummer.

Du kan også søge på udbudstitlen i fritekstsøgefeltet, fx "Andre kilder til energiforsyning og -distribution 2016/S 143-258948". Hvis det valgte udbud er gennemført (tilbudsfrist er overskredet), skal der også vælges "Søg i Alle udbud" under "Udvidet søgning".

### Søg udbud

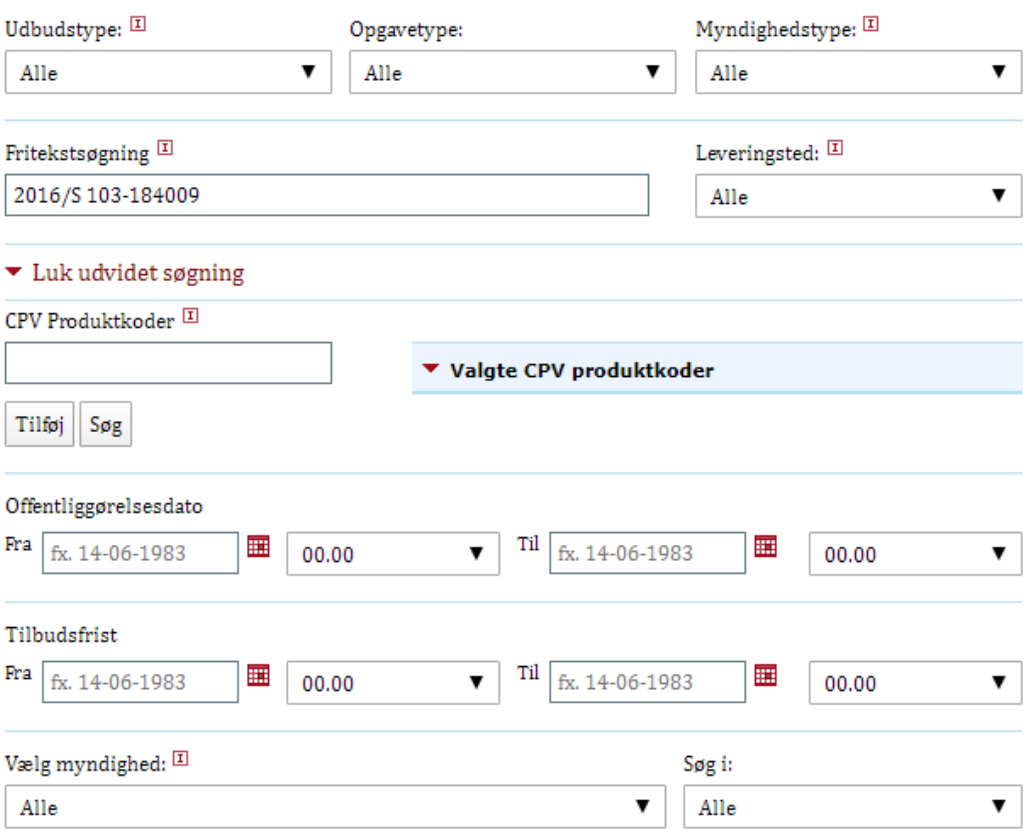

Når du klikker på søgeresultatet, vil du dels kunne se det specifikke dokument, du søgte på, og samtidig vil du nederst kunne se samtlige dokumenter, som udbuddet har tilknyttet.

#### Andre kilder til energiforsyning og -distribution 2016/S 143-258948

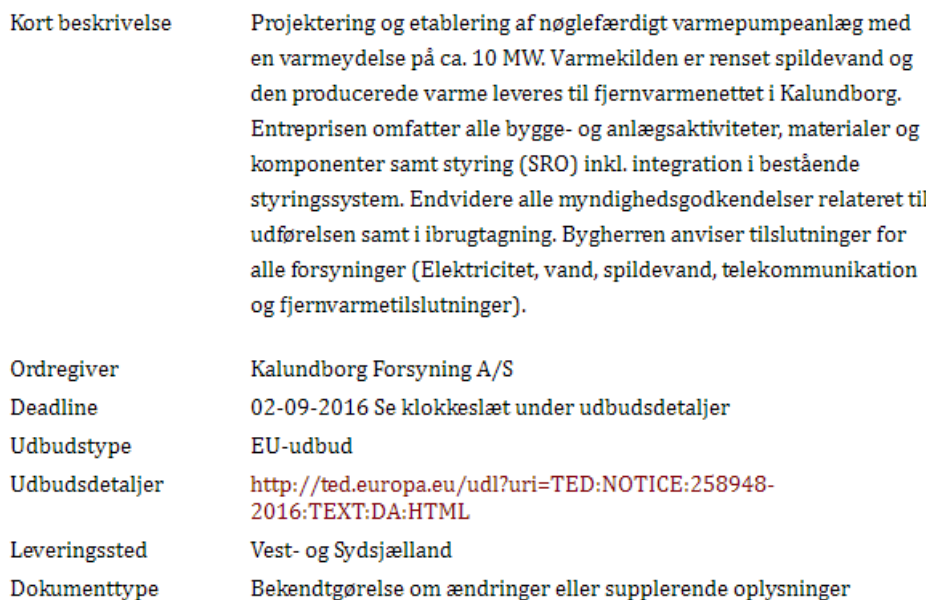

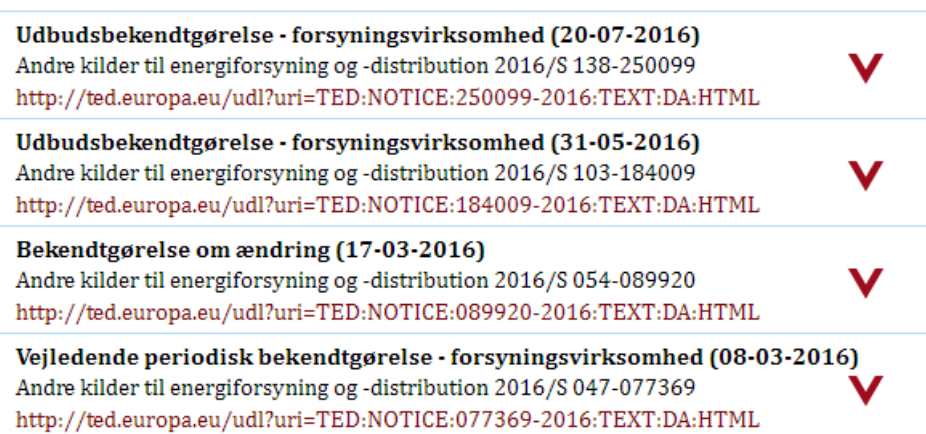

#### **Gemte søgninger**

Såfremt du er logget ind som leverandør, har du mulighed for at gemme dine søgninger til senere brug.

For at gemme en søgning, skal der indtastes en passende søgetitel i feltet *Gem ovenstående søgning*, hvorefter søgningen kan gemmes, idet brugeren trykker på *Gem søgekriterier*. Feltet *Gem ovenstående søgning* fremkommer kun, når udvidet søgning er åben.

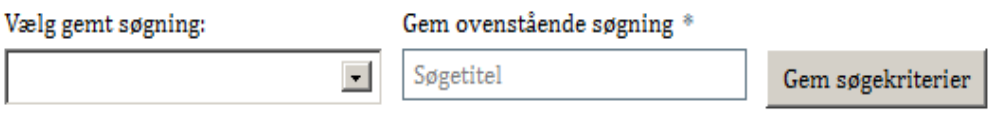

#### > Ret gemte søgninger

En tidligere oprettet søgning kan fremfindes, idet du vælger denne i drop Downmenuen *Vælg gemt søgning*. Ønskes tidligere gennemførte søgninger rettet, vælges *Ret gemte søgninger*.

Når denne knap vælges, videresendes du til en oversigt over gemte søgninger.

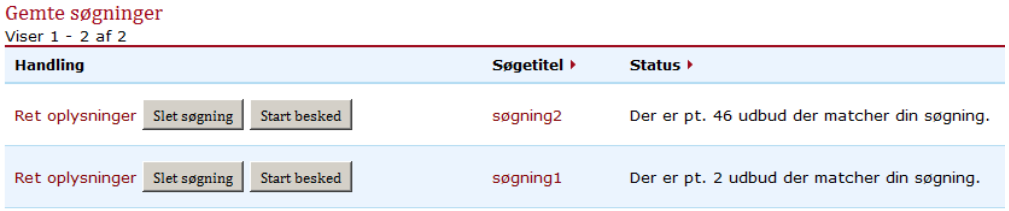

I kolonnen *Handling*, er det muligt at rette og slette søgning.

Efter du har klikket på *Ret oplysninger* vil du kunne se din søgning. Åbn eventuelt den udvidede søgning for at få vist hele søgningen, fx ved søgning på CPV-koder eller tilbudsfrist.

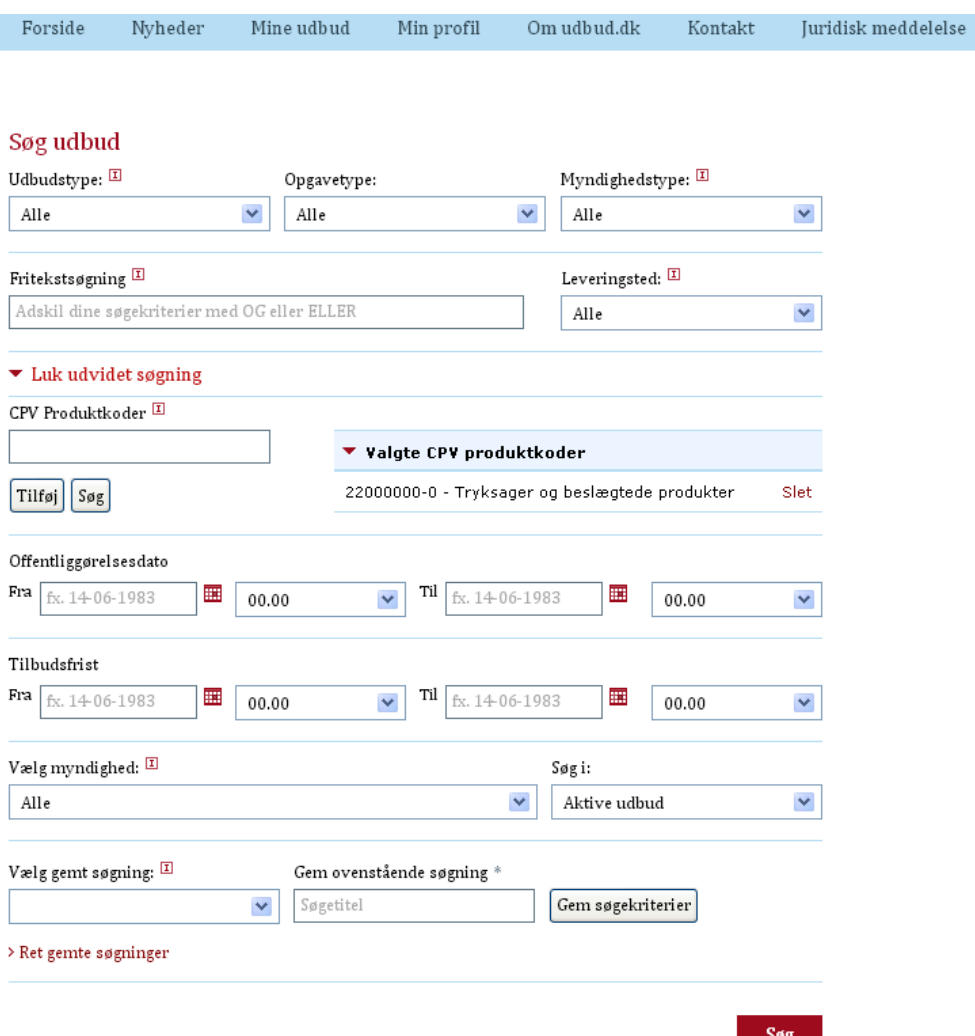

Ret din søgning, fx tilføjelse af yderligere CPV-koder, tilbudsfrist mv.

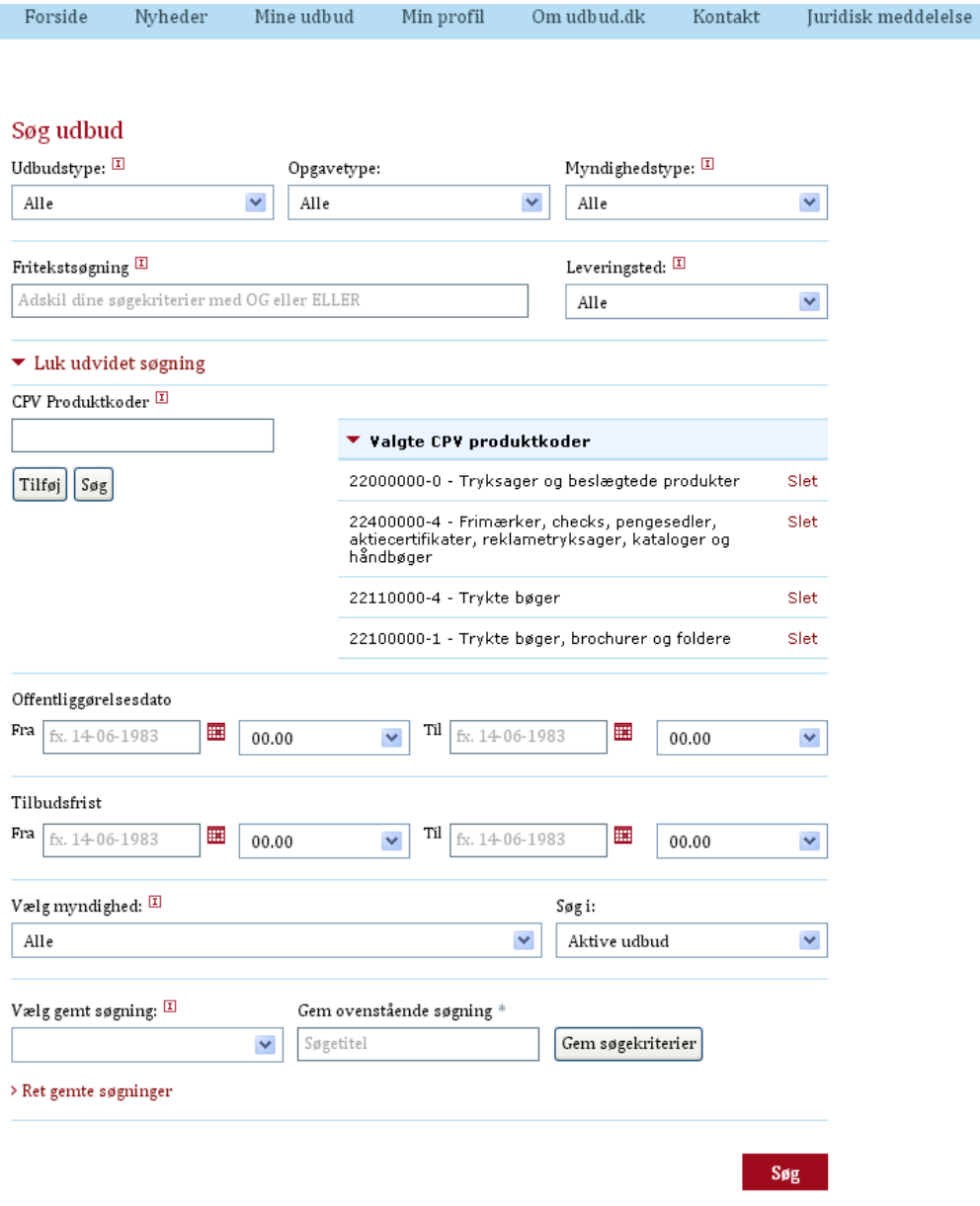

Udfyld feltet *Gem ovenstående søgning (der hvor der med grå skrift står "Søgetitel")* og klik på *Gem søgekriterier*. Hvis du vil overskrive din nuværende søgning, skal du blot indtaste samme navn. Hvis du ønsker, at det skal være en ny søgning, skal du indtaste et nyt navn.

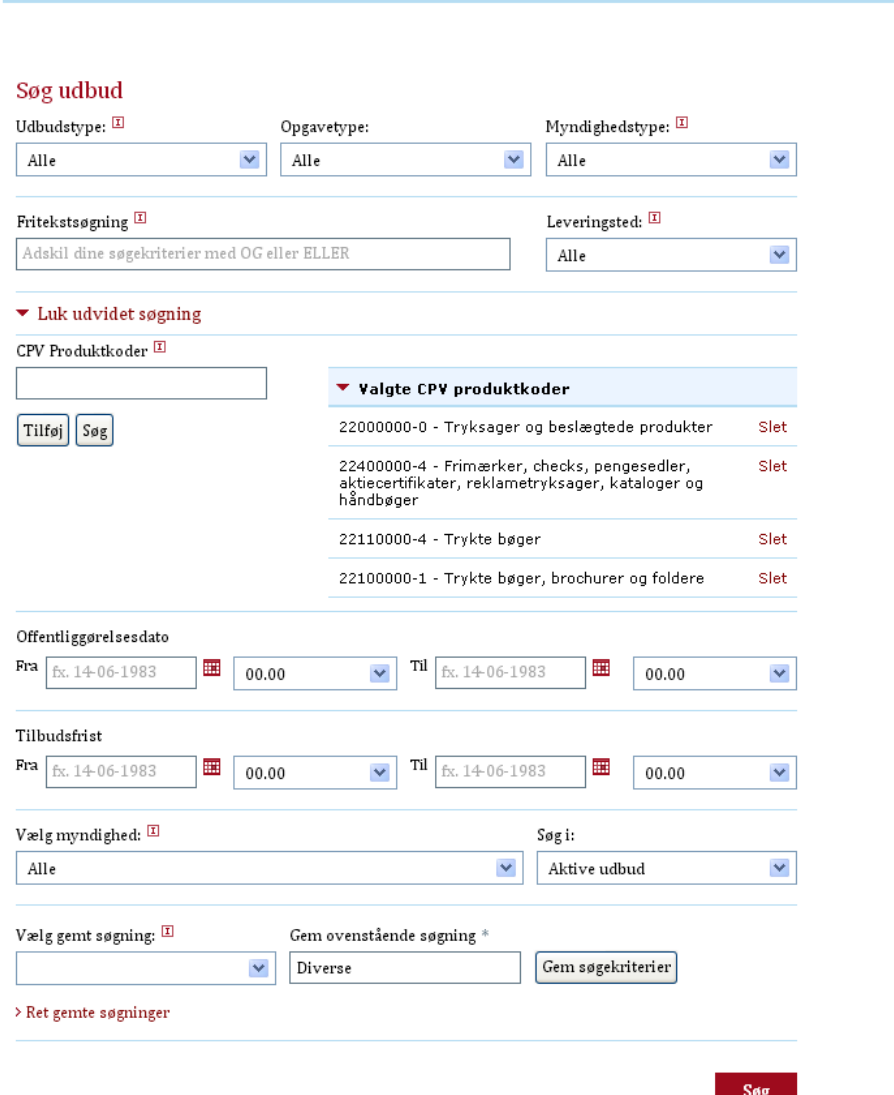

Min profil

Om udbud.dk

 $\label{eq:Kontakt}$ 

 ${\small\textsf{Juridisk}}$  meddelelse

Din søgning er nu gemt.

Forside

Nyheder

 $Mine udb u d$ 

Desuden er det muligt at abonnere på søgeresultaterne, som beskrevet i det næste afsnit.

Såfremt søgetitlen vælges, videresendes du til søgeresultaterne.

## 3.3 Abonnementer og kontaktpunkt

Som *leverandør* har du mulighed at abonnere på udbud og oprette kontaktpunkter. Begge muligheder er beskrevet i det følgende.

#### **Abonnementer**

Du kan med rollen *leverandør* abonnere på udbud, således at du modtager notifikationer om disse udbud via e-mail eller RSS.

Det er muligt for en leverandør at gemme udbud og søgninger og herefter at oprette abonnement på de gemte udbud/søgninger.

Du kan se en oversigt over gemte udbud under *Mine udbud*, der kan tilgås via navigationsbjælken.

#### Seneste gemte udbud

Du behøver ikke at tjekke Udbud.dk for ændringer til dine gemte udbud hver dag. Du kan vælge at få besked direkte i d

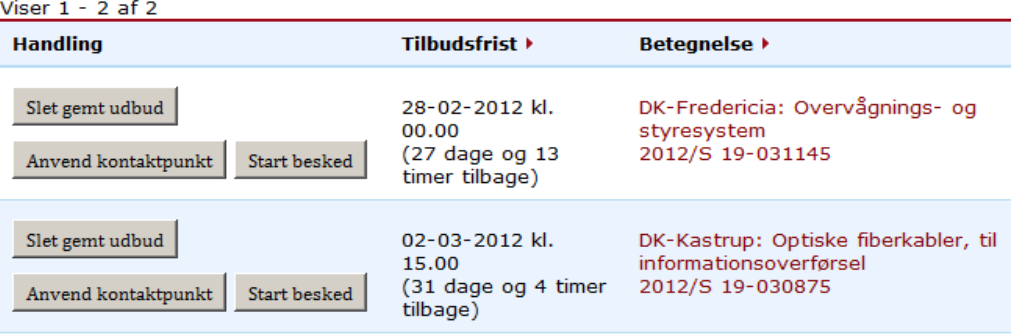

Ydermere kan du se en oversigt over gemte søgninger.

#### Senest gemte søgninger

Under "Søg udbud" skal du blot udfylde søgefelterne og finde den søgning, der giver de bedste resultater for dig. Dereft og du vil nu få tilsendt en besked, hver gang der annonceres nye udbud indenfor dine søgekriterier.

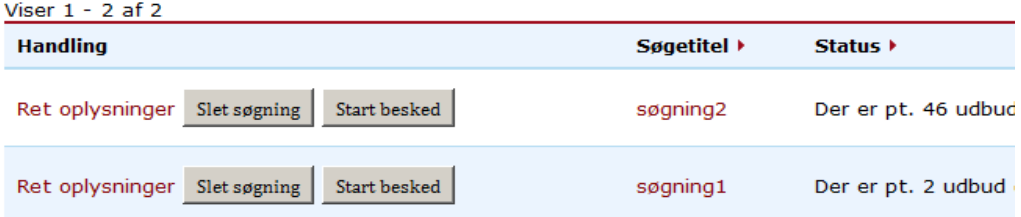

Under *Mine udbud* vises kun en kort oversigt over gemte udbud og søgninger.

Det er muligt at se en oversigt over samtlige gemte udbud, ved at vælge *Se alle gemte udbud*. Herefter videresendes du til siden *Gemte udbud*.

#### > Se alle gemte udbud

Ligeledes er det muligt at se en fuld oversigt over gemte søgninger, ved at vælge *Se alle gemte søgninger*. Herefter videresendes du til siden *Gemte søgninger*.

#### > Se alle gemte søgninger

#### **Gemte udbud og søgninger, samt oprettelse af abonnementer**

Du kan gemme søgninger som beskrevet i afsnittet *Søgning*.

Udvalgte udbud kan ligeledes gemmes. Dette gøres ved at vælge et udbud via oversigten over aktive udbud eller via søgning (se tidligere afsnit).

Gem dette udbud under

På udbudsdetaljesiden vises knapperne *Gem* og *Opret abonnement*.

Få besked, når der er ændringer til dette udbud Opret abonnement

Såfremt du vælger *Gem,* bliver udbuddet gemt. Såfremt du vælger *Opret abonnement,* bliver udbuddet gemt, og der oprettes abonnement på udbuddet. Hvis du ikke er logget ind, vil du også kunne se disse knapper, men vil blive bedt om at logge på eller registrere dig for at kunne benytte funktionaliteten.

"Mine udbud"

Gem

Det er muligt at slå disse abonnementer fra eller til, som findes på gemte udbud/søgninger. Fra oversigten over gemte udbud/søgninger kan dette gøres, idet du vælger *Start besked* hhv. *Stop besked* fra kolonnen *Handling*.

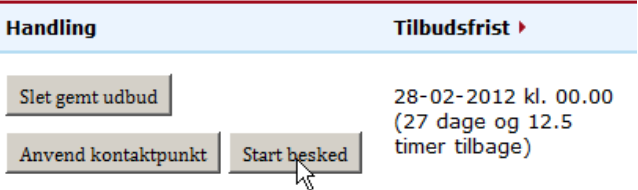

Det er ligeledes muligt at slette gemte udbud/søgninger ved at vælge *Slet gemt udbud* hhv. *Slet søgning*.

#### **Abonnementsindstillinger**

Du kan konfigurere dine abonnementsindstillinger på siden *Beskeder*, der er en underside til *Mine udbud*.

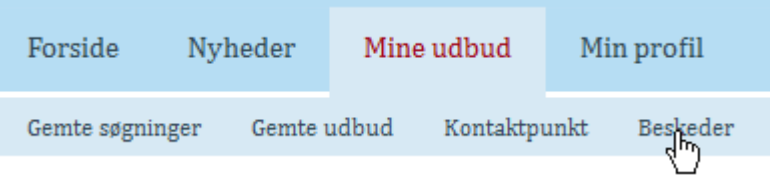

På denne side har du mulighed for at vælge, hvorvidt du ønsker at modtage notifikationer på e-mail og/eller RSS. Desuden er det muligt at bestemme det ønskede tidsinterval mellem notifikationerne.

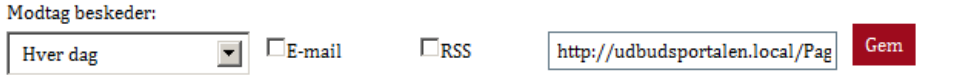

Du modtager e-mails med notifikationer på den e-mailadresse, der fremgår af dine stamdata (se afsnittet *Vedligehold af kontaktoplysninger*, for at se hvordan stamdata redigeres).

På siden *Beskeder* er der desuden en oversigt over dine nuværende abonnementer.

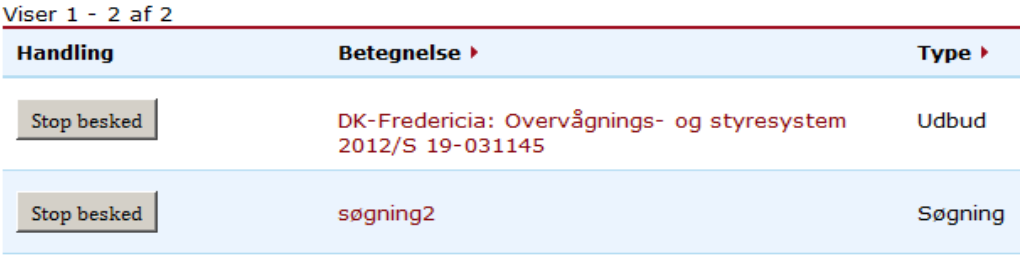

## Dine abonnementer

Du kan stoppe et abonnement ved at vælge *Stop besked* under *Handling*.

#### **Kontaktpunkt**

Det er udelukkende leverandører, der kan søge om kontakt til andre, som de kan byde sammen via kontaktpunkt.

Såfremt en leverandør ønsker at byde sammen med andre leverandører på et konkret udbud, er det muligt at søge kontakt via kontaktpunkt. Dette sker ved at navigere til det ønskede udbud, som beskrevet i de tidligere afsnit.

På udbudssiden findes knappen *Anvend kontaktpunkt*. Du kan søge kontakt til andre leverandører ved at vælge denne. Leverandører, der søger om kontakt, bliver vist på udbudssiden (inkl. Kontaktoplysninger).

Søg efter andre, som du kan byde sammen med

Anvend kontaktpunkt dm

Du kan se dine tidligere oprettede kontaktpunkter på siden *Kontaktpunkt*, der er en underside til *Mine udbud*.

Siden *Kontaktpunkt* indeholder en oversigt over dine ønskede kontakter.

#### Mine kontaktpunkter

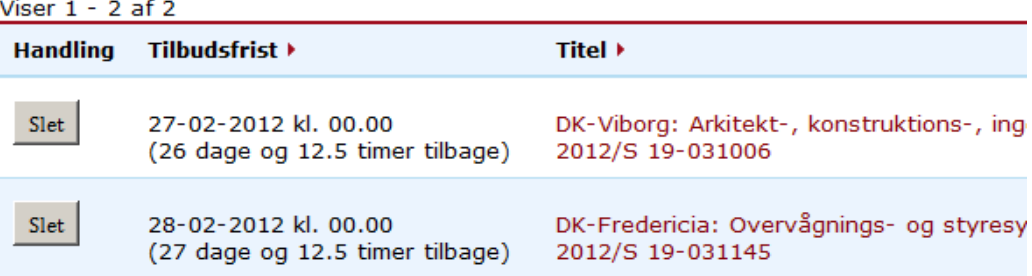

Det er muligt at slette en tidligere oprettet ansøgning om kontakt, ved at vælge *Slet* fra kolonnen *Handling*.

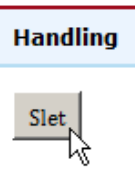

Såfremt du ønsker at skabe kontakt til en anden leverandør, der har ansøgt om kontakt, kan du anvende dennes kontaktoplysninger til at komme i kontakt efterfølgende.

## 3.4 Vedligehold af kontaktoplysninger

Det er muligt for samtlige registrerede brugere at vedligeholde deres kontaktoplysninger. Dette gøres under siden Min profil, der kan tilgås via navigationsbjælken.

En profil med brugerrollen *leverandør* er personlig og indeholder både information om virksomhed samt den til profilen tilknyttede person.

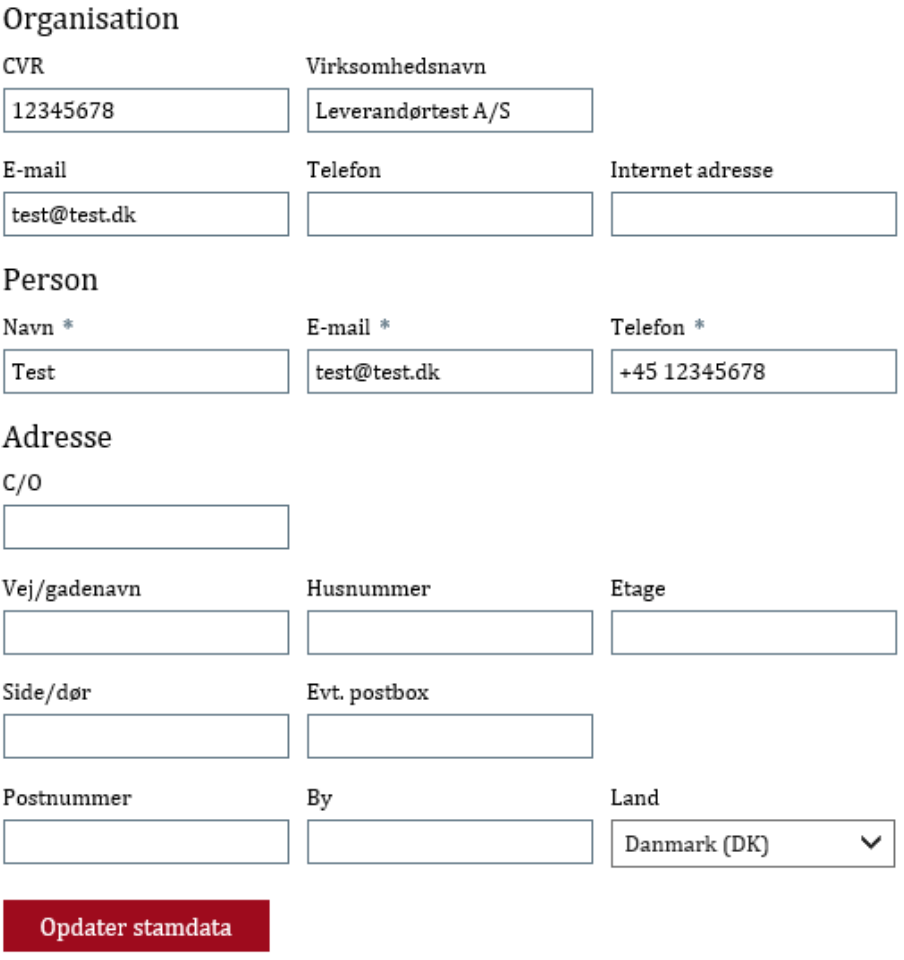

Udover dette er der også tilknyttet et brugernavn og et kodeord. Du kan skifte dit kodeord under *Min profil*.

### **Bruger**

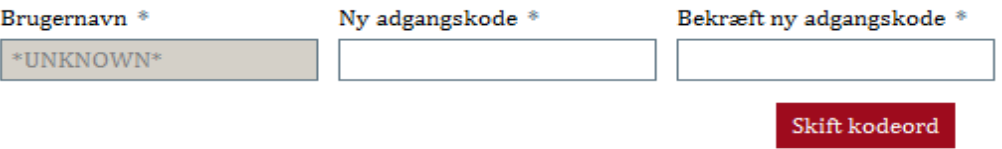

Kodeordene på udbud.dk skal indeholde små og store bogstaver samt et special tegn og være på 8 karakter. Et specialtegn kan være et af disse tegn  $\S$ ! "  $\#$  %  $\S$  / ( = ?  $+$  mfl.

#### **Opdatering af kontaktoplysninger**

Du kan opdatere dine kontaktoplysninger ved at redigere i de passende felter under *Min profil*.

Når kontaktoplysningerne er korrekte, vælges o*pdater stamdata*, hvorefter dine kontaktoplysninger bliver gemt.

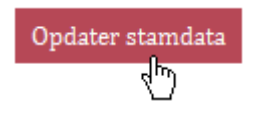

## 3.5 Slet profil

Du kan slette din profil ved at betnytte knappen *Slet profil*, som du finder under *Min profil*:

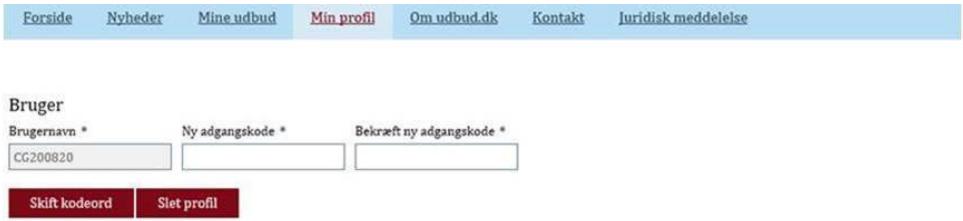

Når du sletter din profil, slettes du samtidig eventuelle abonnementnotificeringer.

### 3.6 SMV venligt udbud

Udbud, der er angivet som SMV venligt, er særligt velegnede for små og mellemstore virksomheder (SMV'er).

Det er den ordregivende myndighed, der fra udbud til udbud, foretager en konkret vurdering af, om udbud er SMV venlige.

Markeringen er vejledende. SMV'er kan fortsat byde på alle opgaver, der udsættes for konkurrence. Større virksomheder kan naturligvis også byde på kontrakter, der er markeret som *SMV venligt*.

Når en ordregivende myndighed markerer et udbud som SMV venligt, er der eksempelvis taget stilling til følgende spørgsmål: (1) Står kravene til sikkerhed og erfaring mål med kontraktens værdi? (2) Er udbuddet tilrettelagt, så det er let for konsortier at deltage? Og (3) Er minimumskravene for teknisk faglighed økonomisk og finansiel formåen tilpasset kontrakten?

Formålet med funktionen er at skærpe ordregivers opmærksomhed omkring, hvordan udbud tilrettelægges. Hvis der stilles krav, som ikke står mål med kontraktens værdi, kan det utilsigtet holde relevante SMV'er ude af konkurrencen. SMV'er udgør en stor del af det private marked i Danmark, og det er derfor vigtigt, at konkurrencen om de offentlige opgaver, i det omfang det er muligt, er let tilgængeligt for SMV'er.

## 3.7 Feedback funktion

Feedback funktionen på udbud.dk giver leverandører mulighed for at komme med konkret og konstruktiv feedback på udbudsmateriale eller udbudsbekendtgørelser.

Funktionen er etableret for at ordregiver kan forbedre fremtidige udbud.

Den ordregivende myndighed vælger selv, om den vil modtage feedback på et udbud, og feedbacken bliver tilsendt myndigheden i et samlet dokument lige efter tilbudsfristens udløb.

Leverandører har mulighed for at give feedback på konkret udbudsmateriale frem til udbudsfristen. Specifikke kommentarer vil ikke påvirke evalueringen eller tildelingen af det konkret udbud. Det er ikke muligt for ordregiver at svare på feedbacken, og der vil blive set bort fra spørgsmål og lignende.

Feedback funktionen er tilgængelig for alle udbud under tærskelværdierne på udbud.dk. Den er ikke tilgængelig for indkøbsplaner eller for EU-udbud.

#### **Hvordan fungerer feedback funktionen?**

Når en ordregivende myndighed opretter et udbud i en skabelon på udbud.dk, kan ordregiver vælge, om der ønskes feedback på udbuddet.

I de tilfælde, hvor ordregiver har valgt at modtage feedback, vil det være muligt for leverandører at give skriftlig feedback på udbudsmaterialet eller udbudsbekendtgørelsen. Eksempelvis på specifikke krav, frister eller lignede.

Efter tilbudsfristen, modtager ordregiver et samlet dokument med den feedback, der er indkommet på det konkrete udbud via udbud.dk. Hvis ordregiver vælger at forlænge tilbudsfristen for et udbud, vil tilsendelsen af feedbacken først ske på den nye dato.

## **Afslutningsvis**

Vejledningen tager forbehold for ændringer, der måtte opstå på udbud.dk. I tilfælde af større ændringer, vil denne vejledning blive opdateret.

Har du spørgsmål om brugen af udbud.dk, eller oplever du en fejl på udbud.dk, kan du kontakte Konkurrence- og Forbrugerstyrelsen på udbud.dk@kfst.dk

Har du spørgsmål til udbudsreglerne, kan du kontakte Konkurrence- og Forbrugerstyrelsen på ok@kfst.dk. Du har også mulighed for at kontakte Konkurrence- og Forbrugerstyrelsen på tlf. 41 71 50 00.

**Udbud.dk** Konkurrence- og Forbrugerstyrelsen Carl Jacobsens Vej 35 2500 Valby E-mail: [udbud.dk@kfst.dk](mailto:udbud.dk@kfst.dk)